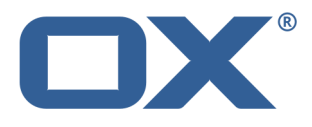

# **OX App Suite Sincronización de datos con OX Drive**

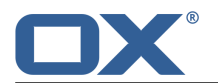

# **OX App Suite: Sincronización de datos con OX Drive**

fecha de publicación Lunes, 05. Mayo 2014 Version 1.2

Copyright © 2006-2014 OPEN-XCHANGEInc.Este documento es propiedad intelectual de Open-Xchange Inc.

El documento puede ser copiado en su totalidad o en parte, siempre y cuando cada copia contenga este aviso de copyright. La información contenida en este libro ha sido recopilada con el mayor cuidado. Sin embargo, no se pueden excluir por completo afirmaciones erróneas. Open-Xchange Inc., los autores y los traductores no son responsables de los posibles errores y sus consecuencias. Los nombres de software y hardware que se utilizan en este libro pueden ser marcas registradas; se usan sin garantía de libre uso. Open-Xchange Inc. sigue normalmente las convenciones de denominaciones de los fabricantes. La reproducción de nombres de marcas, nombres comerciales, logotipos, etc... en este libro (incluso sin marcas especiales) no justifica la suposición de que estos nombres pueden ser considerados libres (a efectos de las normativas sobre marcas y nombres de marcas).

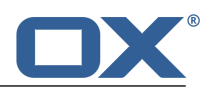

# **Tabla de contenidos**

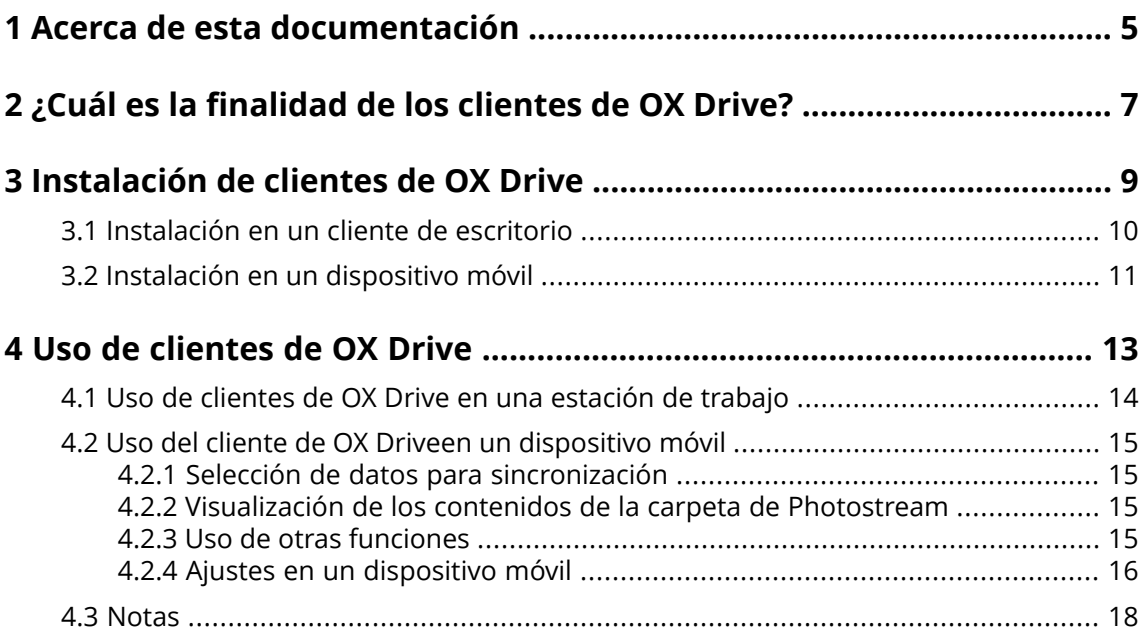

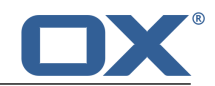

# <span id="page-4-0"></span>**1 Acerca de esta documentación**

La siguiente información le ayudará a hacer un mejor uso de esta documentación.

- **▪** ¿Quién es el público destinatario de esta [documentación?](#page-4-1)
- **▪** ¿Qué contenidos se incluyen en esta [documentación?](#page-4-2)
- <span id="page-4-1"></span>**▪** Ayuda [adicional](#page-4-3)

#### **¿Quién es el público destinatario de esta documentación?**

Esta documentación va dirigida a usuarios que quieren sincronizar archivos y carpetas entre su escritorio o dispositivo móvil y el servidor de software colaborativo. Para poder hacer esto, tiene que estar instalado localmente un cliente de OX Drive.

#### <span id="page-4-2"></span>**¿Qué contenidos se incluyen en esta documentación?**

Esta documentación incluye la siguiente información:

- **▪** En *¿Cuál es la [finalidad](#page-6-0) de los clientes de OX Drive?* encontrará una descripción de los clientes de OX Drive.
- **▪** En *[Instalación](#page-8-0) de clientes de OX Drive* aprenderá a instalar y configurar un cliente de OX Driveen su sistema.
- **▪** En *Uso de [clientes](#page-12-0) de OX Drive* encontrará detalles sobre el uso práctico de los clientes de OX Drive.

<span id="page-4-3"></span>Esta documentación describe el trabajo con una instalación y configuración típicas del software colaborativo. La versión instalada y la configuración de su software colaborativo podrían ser distintos de los aquí descrito.

#### **Ayuda adicional**

Se puede encontrar una documentación exhaustiva sobre el software colaborativo en la Guía de Usuario de OX App Suite.

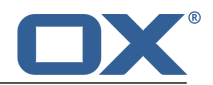

# <span id="page-6-0"></span>**2 ¿Cuál es la finalidad de los clientes de OX Drive?**

Los clientes de OX Drive permiten la sincronización de datos entre su máquina local o dispositivo móvil y OX App Suite Server. Usted decide los datos a sincronizar:

- **▪** En una estación de trabajo se definen dos carpetas cuyos contenidos se han de sincronizar:
	- **▫** Una carpeta remota en OX App Suite Server. La carpeta remota se elige entre las carpetas personales de la aplicación *Ficheros* .
	- **▫** Una carpeta local de su equipo de escritorio.
- **▪** En un dispositivo móvil se puede elegir entre sincronizar todos los contenidos o sólo los favoritos seleccionados.

Cada cambio aplicado al servidor se transfiere a la estación de trabajo y a los dispositivos móviles. Cada cambio aplicado a la estación de trabajo o a un dispositivo móvil se transfiere al servidor y a los demás dispositivos.

Los siguientes cambios están sincronizados:

- **▪** archivos nuevos
- **▪** cambios del contenido del archivo
- **▪** renombrados de archivos
- **▪** borrados de archivos
- **▪** nuevas carpetas
- <span id="page-6-1"></span>**▪** renombrados de carpetas
- **▪** borrados de carpetas

Se admiten los siguientes sistemas operativos para estaciones de trabajo o dispositivos móviles:

- **▪** MS Windows 7, 8
- **▪** Mac OS X 10.8, 10.9
- **▪** iOS 6, 7
- **▪** Android 4.1, 4.2

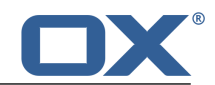

# <span id="page-8-0"></span>**3 Instalación de clientes de OX Drive**

Aprenda a instalar un cliente de OX Drive:

- **▪** en su [estación](#page-9-1) de trabajo
- **▪** en su [dispositivo](#page-10-1) móvil

**Nota:** Para usar esta función, OX Drive tiene que estar disponible en su servidor de software colaborativon. Para más detalles, póngase en contacto con su administrador u hospedador.

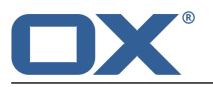

## <span id="page-9-0"></span>**3.1 Instalación en un cliente de escritorio**

#### <span id="page-9-1"></span>**Cómo instalar un cliente de OX Drive en su estación de trabajo:**

**1.** Descargue el programa de instalación adecuado para su [sistema](#page-6-1) [\[7\]](#page-6-1).

Encontrará el programa de instalación para su equipo de escritorio con MS Windows o Mac OS presionando en **Descargas** en la barra lateral de la configuración del software colaborativo. **Descargas** sólo está visible si está activo el **Modo avanzado**.

**2.** Inicie el programa de instalación. Un asistente le guiará mediante unos sencillos pasos. Siga las instrucciones.

Dependiendo del sistema, podría tener que ser lanzado de nuevo en algún momento durante la instalación. Si la instalación del cliente de OX Drive no se inicia automáticamente después del reinicio, lance de nuevo el programa de instalación.

Tan pronto como la instalación se haya completado, se mostrará el *Asistente de configuración*.

**3.** En la página *Conectarse <sup>a</sup> OX Drive*, introduzca los siguientes detalles:

La dirección web (url) de su servidor OX App Suite .

Su nombre de usuario y contraseña del servidor OX App Suite .

Presione en **Conectar**. Se conectará al servidor OX App Suite .

**4.** En la página *Tipo de configuración* puede definir la carpeta local y la carpeta del servidor OX App Suite que se usarán para la sincronización.

Para sincronizar carpetas predefinidas, seleccione **Típica**. Se sincronizarán las siguientes carpetas:

- **▪** La carpeta *OXDrive* de la máquina local. Esta carpeta se crea automáticamente en la ubicación definida durante la instalación.
- **▪** Su carpeta de archivos personales del servidor. Puede ver esta carpeta en la aplicación *Ficheros* .

#### Presione **Siguiente**.

Para definir las carpetas que se van a sincronizar, seleccione **Avanzado**. Presione en **Siguiente**. En la página *Seleccione su carpeta OXDrive* seleccione la carpeta:

- **▪** Presione el botón que hay junto a *Carpeta remota:*. Seleccione una de sus carpetas de ficheros personales en el servidor.
- **▪** Presione el botón que hay junto a *Carpeta local:*. Seleccione una carpeta local de su máquina. Presione en **Siguiente**.
- **5.** Se mostrará la página *Configuración finalizada*. Presione en **Finalizar**.

**Resultado:** Las carpetas se sincronizan. Dependiendo del volumen de datos, este proceso puede tardar un tiempo.

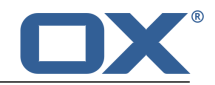

### <span id="page-10-0"></span>**3.2 Instalación en un dispositivo móvil**

#### <span id="page-10-1"></span>**Cómo instalar un cliente de OX Drive en su dispositivo móvil:**

- **1.** Visite la tienda de aplicaciones de su dispositivo. Instale la aplicación OX Drive.
- **2.** En cuanto se completa la instalación, un asistente le guía por los siguientes pasos: Escriba el nombre del servidor de software colaborativo. Introduzca sus credenciales para el servidor de software colaborativo. En **Archivos sin conexión** seleccione los datos a sincronizar:
	- **▪ Todos**: Todos los contenidos se sincronizarán.
	- **▪ Favoritos**: En su dispositivo móvil, defina las carpetas y archivos a sincronizar.

Para indicar las fotos que han de sincronizarse automáticamente, active **Photostream**.

- **▪** Para sincronizar nuevas fotos, seleccione **Fotos nuevas**.
- **▪** Para sincronizar nuevas fotos y todas las imágenes que ya estén en el dispositivo móvil, seleccione **Todas las fotos**.

**Resultado:** Las carpetas se sincronizarán. Dependiendo del volumen de datos, este proceso puede tardar un tiempo.

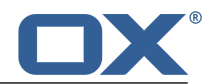

# <span id="page-12-0"></span>**4 Uso de clientes de OX Drive**

Tan pronto como se instala un cliente de OX Drive, cumple su función en segundo plano sin interferir con nada. De todas formas, hay determinadas funciones de información y configuración disponibles. Las funciones serán diferentes dependiendo de si está usando un cliente de OX Drive en un sistema de escritorio o en un dispositivo móvil.

- **▪** Funciones de en un equipo de [escritorio](#page-13-0)
- **▪** Funciones de en un [dispositivo](#page-14-0) móvil
- **▪** [Normas](#page-17-0) de uso

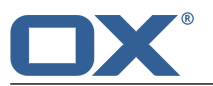

# <span id="page-13-0"></span>**4.1 Uso de clientes de OX Drive en una estación de trabajo**

#### **Cómo usar las funciones del cliente de OX Drive en una estación de trabajo:**

**1.** Abra el menú contextual del icono de OX Drive.

Dependiendo del sistema, hay distintas formas de abrir el menú contextual.

En MS Windows, presione con el botón derecho del ratón en el icono de OX Drive de la barra de tareas, en la parte derecha del área de información. Es posible que antes tenga que hacer visible el icono presionando en el icono **Mostrar iconos ocultos**.

**2.** Seleccione una función del menú contextual.

Están disponibles las siguientes funciones.

- **▪** Detener [sincronización](#page-13-1)
- **▪** Abrir la [carpeta](#page-13-2) de OX Drive
- **▪** Archivos modificados [recientemente](#page-13-3)
- <span id="page-13-1"></span>**▪** [Preferencias](#page-13-4)
- **▪** Salir de OX [Drive](#page-13-5)

#### <span id="page-13-2"></span>**Detener sincronización**

Detiene la sincronización. Para continuar con ella, presione **Reanudar sincronización**.

#### <span id="page-13-3"></span>**Abrir la carpeta de OX Drive**

Abre la carpeta local en el explorador de archivos de su sistema.

#### <span id="page-13-4"></span>**Archivos modificados recientemente**

Muestra una lista de archivos modificados recientemente.

#### **Preferencias**

Abre la ventana de diálogo de *preferencias*. Están disponibles los siguientes ajustes.

**▪** Pestaña *General*

*Cuota*. Muestra información sobre el espacio disponible.

Para conseguir más espacio presione en **Comprar cuota**.

*Ajustes de contraseña*. Cuando se haya cambiado la contraseña en el servidor del software colaborativo, aquí se podrá indicar la nueva contraseña.

Para ello, presione en **Actualizar**. Indique la nueva contraseña.

*Idioma*

**▪** Pestaña *Avanzados*

*Inicio automático*. Determina si el cliente de OX Drive se lanza automáticamente durante el arranque del sistema.

*Integración con el Explorador de Windows*. Si se instala esta función, habrá iconos en el Explorador de Windows que indicarán el estado de sincronización de carpetas y archivos.

*Desvincular*. Finaliza la sincronización y le desconecta. Después lanza el Asistente de configuración de OX Drive. Aquí puede indicar de nuevo sus credenciales, la carpeta local y la remota.

- <span id="page-13-5"></span>**▪** Pestaña *Notificaciones*. Muestra posibles errores ocurridos durante la sincronización.
- **▪** Pestaña *Acerca de*. Muestra información sobre las versiones usadas del cliente de OX Drive y del servidor de software colaborativo.

#### **Salir de OX Drive**

Sale del cliente de OX Drive.

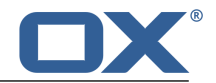

## <span id="page-14-0"></span>**4.2 Uso del cliente de OX Driveen un dispositivo móvil**

Están disponibles las siguientes funciones en dispositivos móviles:

- **▪** [Seleccionar](#page-14-4) datos para sincronización
- **▪** [Ver](#page-14-5) el contenido de la carpeta de photostream
- **▪** Usar más [funciones](#page-14-5) como crear, buscar u ordenar carpetas
- <span id="page-14-1"></span>**▪** [Personalizar](#page-15-1) ajustes

### <span id="page-14-4"></span>**4.2.1 Selección de datos para sincronización**

#### **Cómo seleccionar los datos a sincronizar en un dispositivo móvil:**

- **1.** En la aplicación OX Drive, presione el icono de menú.
- **2.** Seleccione **Archivos**.
- **3.** Seleccione **Todos**. Asegúrese de que la carpeta que desea sincronizar está visible.
- **4.** Junto al nombre de la carpeta, deslice el dedo desde la parte derecha hacia el medio. Se abre el menú de la carpeta.
- <span id="page-14-2"></span>**5.** Presione el icono **Favoritos**. Cierre el menú de la carpeta.

### <span id="page-14-5"></span>**4.2.2 Visualización de los contenidos de la carpeta de Photostream**

#### **Cómo ver los contenidos de la carpeta de photostream:**

- <span id="page-14-3"></span>**1.** En la aplicación OX Drive, presione el icono de menú.
- **2.** Seleccione **Photostream**.

### **4.2.3 Uso de otras funciones**

En dispositivos móviles, el cliente de OX Drive contiene las siguientes funciones.

- **▪** Selección de una o varias carpetas. Traslado o borrado de las carpetas seleccionadas.
- **▪** Creación de una nueva carpeta.
- **▪** Búsqueda de archivos o carpetas.
- **▪** Ordenación de archivos o carpetas de acuerdo a determinados criterios.
- **▪** Filtrado de archivos de una carpeta. Los criterios de filtrado son: todos los archivos, archivos sincronizados, archivos no sincronizados.

#### **Cómo usar las funciones de OX Drive en dispositivos móviles:**

- **1.** En la aplicación OX Drive, presione el icono de menú.
- **2.** Seleccione **Archivos**.
- **3.** Seleccione una función de la barra de funciones.

Dependiendo del dispositivo móvil, la barra de funciones puede encontrarse en distintas ubicaciones: en los dispositivos móviles Android en el borde superior, en los dispositivos iOS en el borde inferior de la pantalla.

Dependiendo del dispositivo móvil, las funciones de la barra de funciones se ordenan de forma diferente.

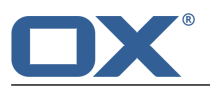

### <span id="page-15-0"></span>**4.2.4 Ajustes en un dispositivo móvil**

#### <span id="page-15-1"></span>**Cómo usar los ajustes del cliente de OX Drive en un dispositivo móvil:**

- **1.** En la aplicación OX Drive, presione el icono de menú.
- **2.** Seleccione **Configuración**.

Están disponibles los siguientes ajustes.

- **▪** [Desconectarse](#page-15-2)
- **▪** [General](#page-15-3)
- **▪** [Photostream](#page-15-4)
- **▪** Archivos [sincronizados](#page-15-5)
- **▪** [Batería](#page-15-6)
- **▪** Ancho de [banda](#page-15-7)
- <span id="page-15-2"></span>**▪** [Soporte](#page-16-0)
- **▪** [Acerca](#page-16-1) de

#### <span id="page-15-3"></span>**Desconectarse**

Le desconecta. Detiene la sincronización.

#### **General**

Muestra diversos ajustes e información.

- **▪ Sincronizar al iniciar la aplicación**. Establece si la sincronización se inicia automáticamente tras arrancar la aplicación.
- **▪ Sincronizar cambios automáticamente**. Establece si la sincronización se inicia automáticamente tras cada cambio.
- <span id="page-15-4"></span>**▪ Limitar tamaño del caché a**. Especifica el volumen de espacio que se debería reservar para los datos sincronizados.
- **▪ URL del servidor**. Muestra la dirección del servidor que se usa para la sincronización.

#### **Photostream**

Establece si las fotos tomadas con el dispositivo móvil se transfieren al servidor.

- <span id="page-15-5"></span>**▪ Importar fotos automáticamente**. Activa o desactiva Photostream.
- **▪ Fotos nuevas**. Limita la importación a fotos tomadas después de la activación de Photostream.
- **▪ Todas las fotos**. Transfiere todas las fotos del dispositivo móvil y todas las fotos tomadas en adelante.

#### <span id="page-15-6"></span>**Archivos sincronizados**

Especifica los archivos a sincronizar.

- **▪ Todos**. Sincroniza todos los archivos y carpetas localizados bajo *Mis archivos* en el servidor de software colaborativo.
- **▪ Favoritos**. Sincroniza sólo los archivos y carpetas marcados como *Favoritos* en el dispositivo móvil.

#### <span id="page-15-7"></span>**Batería**

Especifica el estado que debe tener la batería para permitirse la sincronización.

- **▪ Sincronizar sólo mientras se carga**. Sólo se sincroniza mientras se está cargando la batería.
- **▪ Detener sincronización por debajo de**. Decide si la sincronización se detiene si la capacidad de la batería cae por debajo de un determinado nivel.

#### **Ancho de banda**

Indica qué tipo de conexión se va a usar para sincronizar.

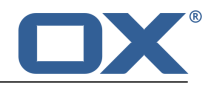

#### <span id="page-16-0"></span>**Soporte**

Muestra esta guía del usuario.

**Advertencia:** Si se presiona en **Reiniciar aplicación**, todos los datos sincronizados de la aplicación se borran del dispositivo local. Los datos del servidor permanecen. Para usar otra vez los datos en el dispositivo móvil hay que sincronizar de nuevo,

#### <span id="page-16-1"></span>**Acerca de**

Muestra las notas de la versión de OX Drive.

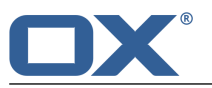

### <span id="page-17-0"></span>**4.3 Notas**

#### **Modificación de la contraseña**

No se puede cambiar la contraseña en OX Drive. Ficheros utiliza la misma contraseña que se utiliza para acceder al software colaborativo.

#### **Restricciones de nombre**

Para sincronizar archivos y carpetas con éxito, sus nombres no deben contener determinados caracteres.

- **▪** Los archivos y las carpetas no se sincronizan si sus nombres incluyen alguno de los siguientes caracteres:
	- $\langle \rangle$  : " / \ | ? \*
- **▪** Los archivos no se sincronizan si sus nombres se corresponden con el de algún nombre de dispositivo reservado:

CON, PRN, AUX, NUL, COM1, COM2, COM3, COM4, COM5, COM6, COM7, COM8, COM9, LPT1, LPT2, LPT3, LPT4, LPT5, LPT6, LPT7, LPT8, LPT9

- **▪** Los siguientes archivos no se sincronizan: desktop.ini, Thumbs.db, .DS\_Store, icon\r Ficheros que terminen en .drivepart
- **▪** Las siguientes carpetas no se sincronizan: /.drive

#### **Mayúsculas y minúsculas en nombres de archivos**

En algunos sistemas, los nombres de los archivos en las carpetas distinguen mayúsculas de minúsculas. Si se crean tales archivos en su carpeta local, sólo uno de dichos archivos se sincronizará. No use nombres de archivos en su carpeta local que se diferencien sólo mediante mayúsculas y minúsculas.

#### **No edite varios archivos al mismo tiempo**

Para evitar pérdidas de datos, no debería abrir o editar un archivo en las carpetas local y remota, o en varios clientes, al mismo tiempo.

#### **Versiones de archivos**

Si modifica un archivo de la carpeta local, OX Drive crea un nuevo archivo en la carpeta remota. En la carpeta local sólo se muestra la versión actual.